# **User manual Deceased donor registration/update and sending organ offers (04May2022)**

#### **Contents**

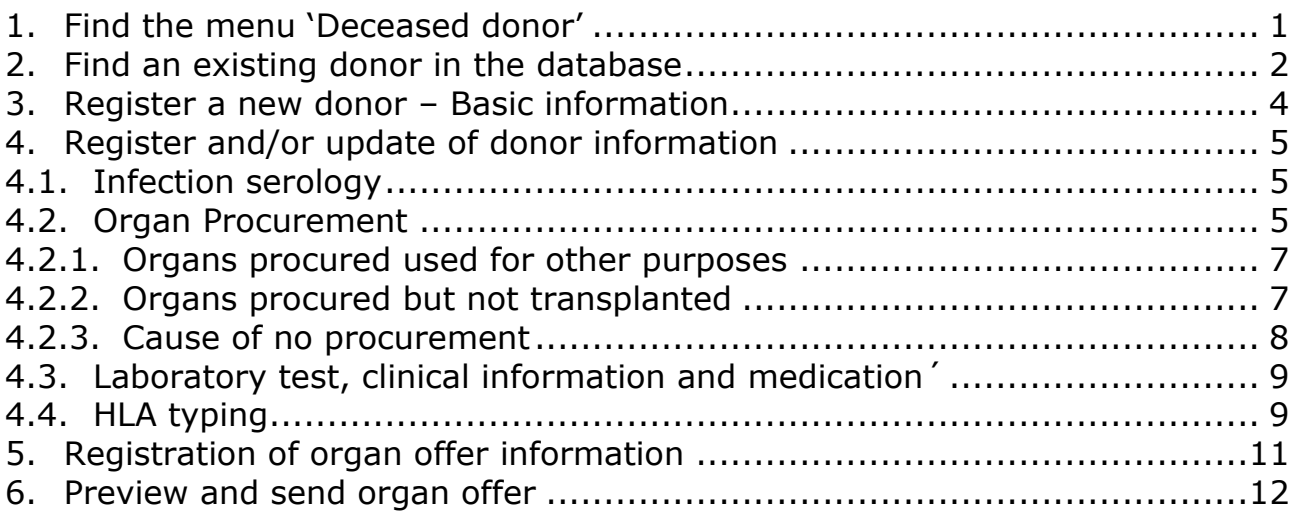

## <span id="page-0-0"></span>1. Find the menu 'Deceased donor'

#### Donor -> Deceased donorsReports - Donor - Recipient - Liver Registry gs + Misc  $\star$ Thorax Registry • Kidney Registry v Deceased donors **Deceased donors** Info Search Add new Statistics Reset Liver rotation Lung rotation - [Enter search parameters] Heart rotation Donor numl Person number: Sex:  $\overline{\mathbf{v}}$ Pancreas rotation Hospitalized m. Citizenship of: lv Procuring center: × T. AB0 blood group: Rhesus D: Donation after circ. death:  $\overline{\mathbf{v}}$ Date of (no) donation:  $\Box$ E Donor name: Realized:  $|\mathbf{v}|$ Offered:  $\vert \mathbf{v} \vert$ Donor status:  $\vert \mathbf{v} \vert$ Donor numb... Person num... Sex Hospitalized... Procuring c... Responsible... Date of (no)... Donor name Realized Offered Donor status  $\|\cdot\|$  4 | Page  $\boxed{1}$  of 506 |  $\blacktriangleright$   $\blacktriangleright$  | Order by:  $\nabla$  Donor number Displaying 1 - 25 of 12649

#### <span id="page-1-0"></span>2. Find an existing donor in the database

When you enter the menu 'Deceased donor' you get a variety of possibilities for entering search parameters. You can search without entering any parameters, search on one parameter or combine more parameters to limit the number of recipients.

**Deceased donors** Info Search Add new Statistics Reset [Enter search parameters] Person number: V Donor number: Sex: Hospitalized in: DK: Denmark Citizenship of:  $\overline{\phantom{a}}$ Procuring center:  $\overline{\mathbf{v}}$ AB0 blood group: AB  $\vert \textbf{v} \vert$ Rhesus D:  $\overline{\mathbf{v}}$ Donation after circ. death: Date of (no) donation:  $\boxed{2}$  $\Box$ Donor name: Realized:  $\blacktriangledown$ Offered: × Donor status: × Donor numb... Person num... Sex Hospitalized... Procuring c... Responsible... Date of (no)... Donor name Realized Offered Donor status CP: Københ... CP: Københ...  $\rightarrow \times$ DK: Denmark 679 M: Male  $09-Ort-$ Y: Yes h hesilitll (L 545 U: Utilized d... M: Male DK: Denmark AR: Aarhus AR: Aarhus Y: Yes  $\Rightarrow$  X  $28 - Aug$ Y: Yes  $\Rightarrow$  X 382 F: Female DK: Denmark AR: Aarhus AR: Aarhus  $17 - Jun$ Y: Yes Y: Yes U: Utilized d... P: Potential  $\rightarrow x$ 894 M: Male DK: Denmark CP: Københ CP: Københ P: Potential Y: Yes 572 M: Male DK: Denmark CP: Københ... CP: Københ... U: Utilized d... Y: Yes Y: Yes  $\Rightarrow$  X 16-Sep 507 M: Male DK: Denmark CP: Københ... CP: Københ... 28-Aug Y: Yes U: Utilized d...  $\Rightarrow$   $\times$ U: Utilized d...  $\rightarrow \infty$ 437 F: Female DK: Denmark AR: Aarhus AR: Aarhus  $25 -$ Jul-Y: Yes Y: Yes DK: Denmark CP: Københ... CP: Københ... U: Utilized d...  $\Rightarrow$   $\frac{1}{26}$   $\frac{1}{26}$  408 F: Female  $12$ -Jul-3 Y: Yes

Example of a search based on a combination of parameters:

You are able to see all donors from your own country and donors from which you have received organs. Donors from other countries, from whom you have not received organs, can only be seen within 6 months after date of donation.

At the bottom of the page, the total number of donors fulfilling the search parameters are displayed (No. 1).

Furthermore, the order of the list is displayed (No. 2), if you wish to change the order click on the column headers (No. 3).

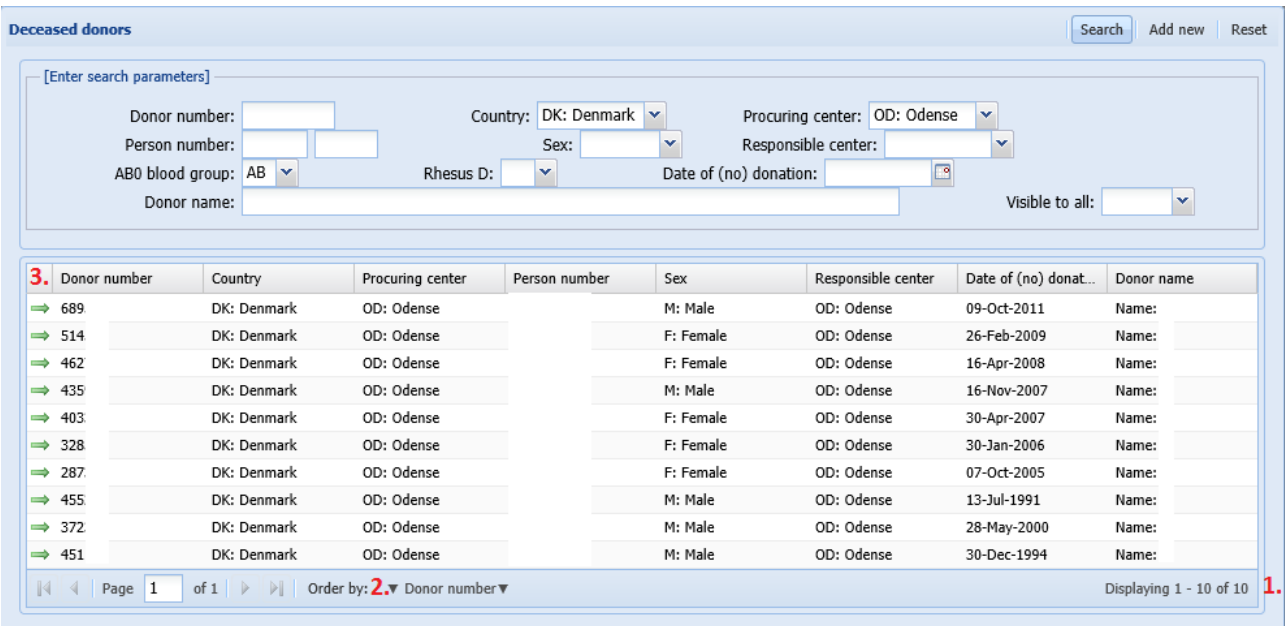

Below is an example of changed sorting, if you wish to go back to the default sorting click on the 'Order by:' button.

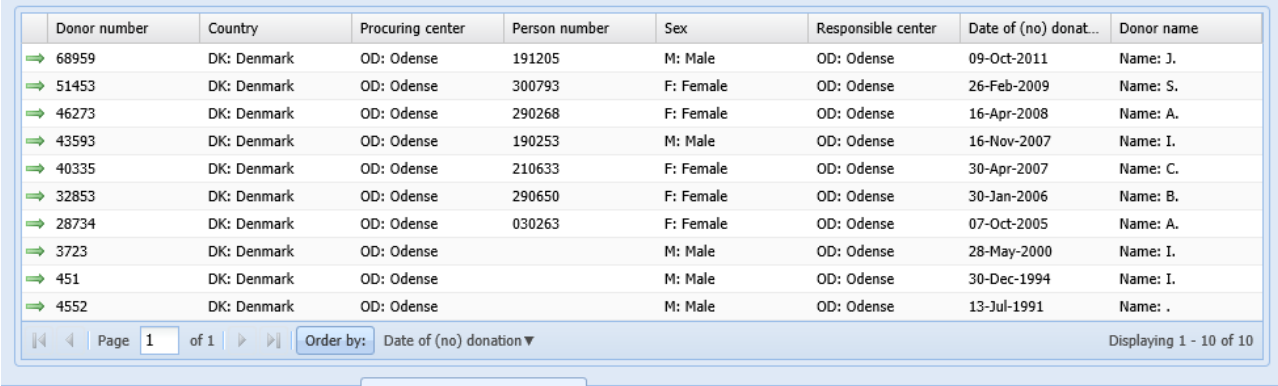

Press to reset ordering to default

#### <span id="page-3-0"></span>3. Register a new donor – Basic information

#### Click on 'Add new'

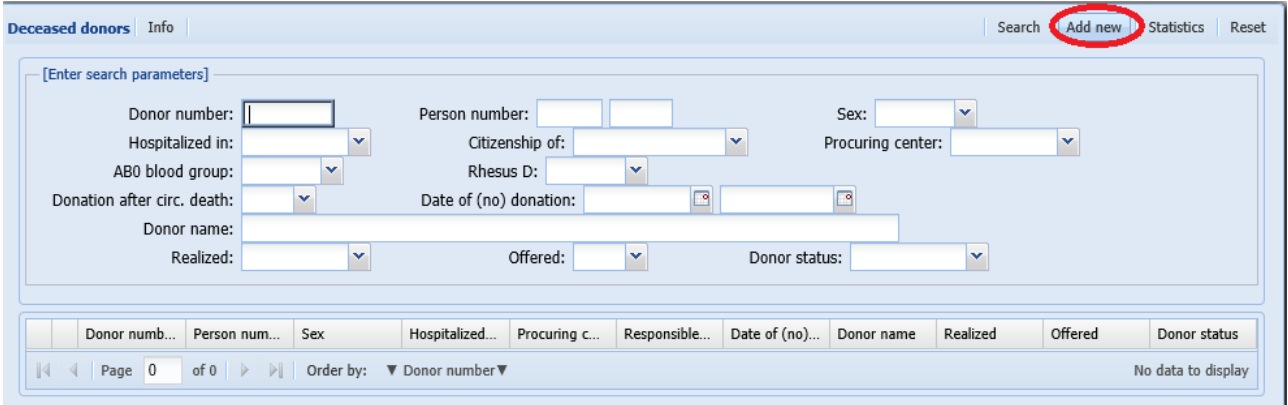

#### Start entering information.

Mandatory data to fill in before getting a donor number is: Date of birth/age, procuring center, original donor hospital, sex, AB0 blood group, Donation after, cause of death and donation realized.

The *person number* will be validated according to the registered nationality and national rules. Furthermore, it will be checked if the donor has been registered previously in the database.

*Donation realized* can initially be set to 'Potential' and later changed to Yes or No. To register organ procurement this field must be set to Yes.

*Age in years at donation* is automatically calculated based on person number and donation date.

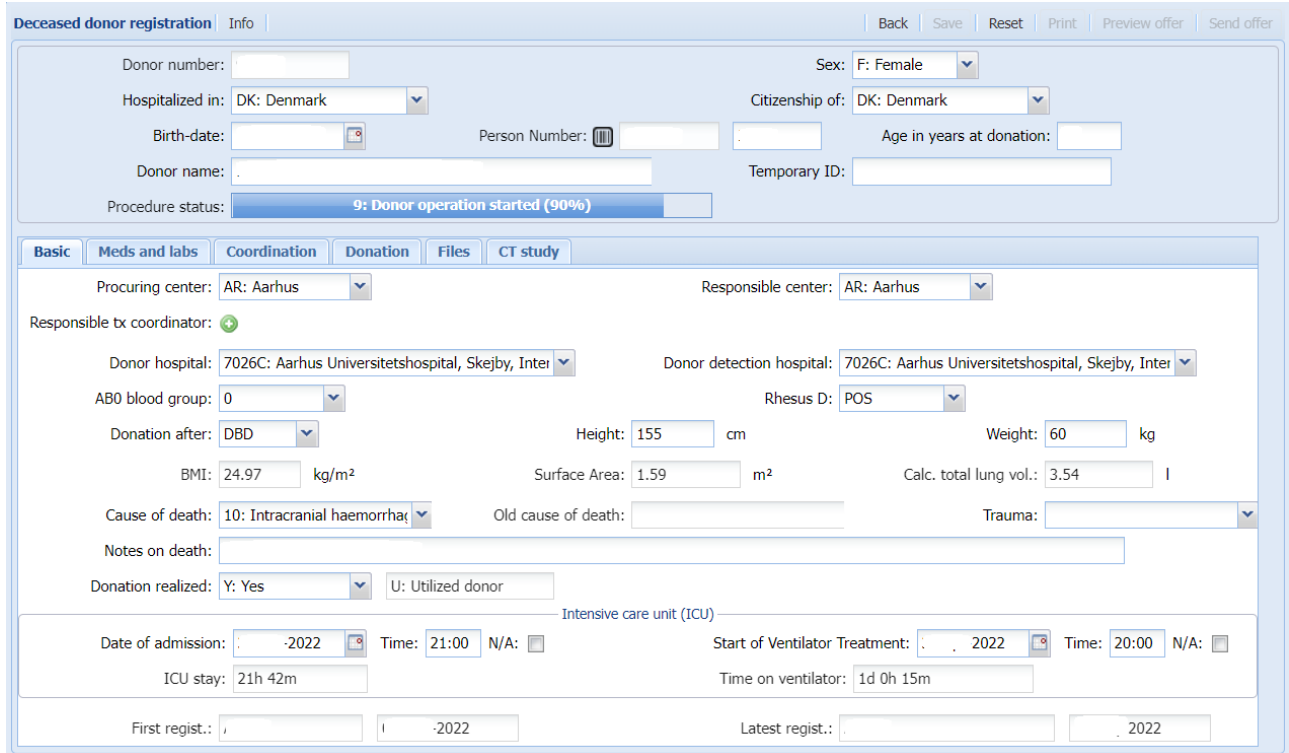

# <span id="page-4-1"></span><span id="page-4-0"></span>4. Register and/or update of donor information

## *4.1. Infection serology*

To register donor virology and bacteriology results enter -/+/? or select form list of values.

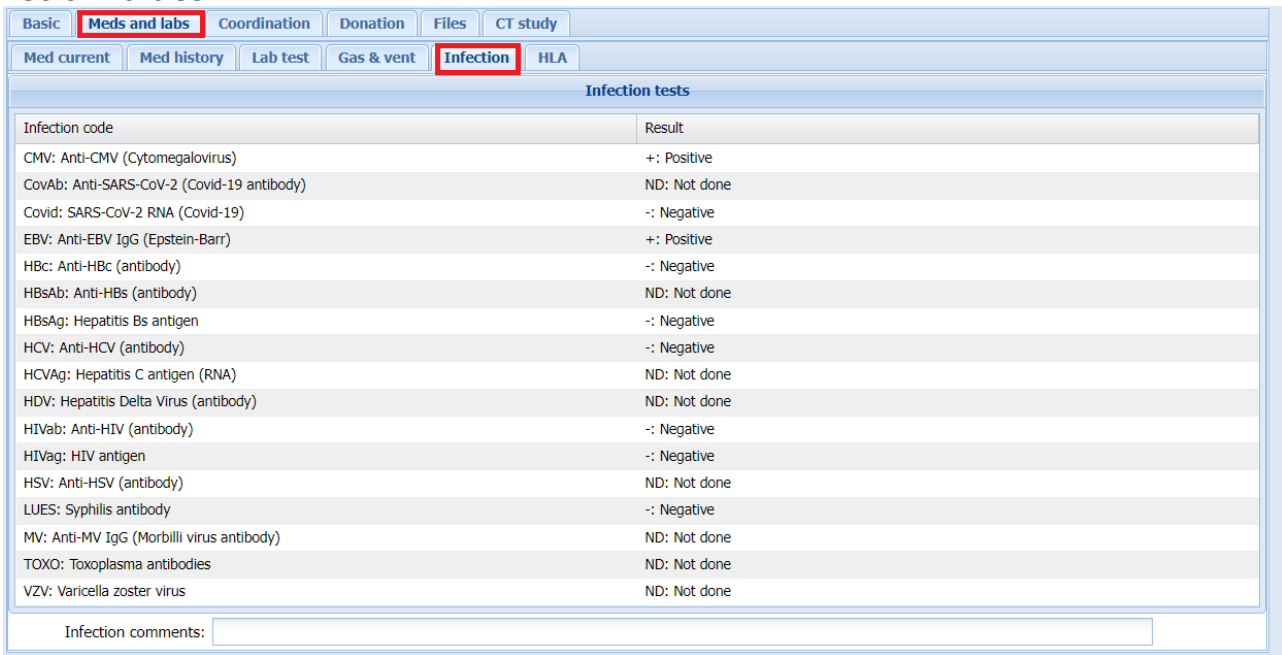

#### <span id="page-4-2"></span>**4.2.** *Organ Procurement*

To register organ procurement, 'donation realized' under the basic tab must be set to 'yes'. Set the date for the 'donor operation started'. And press save.

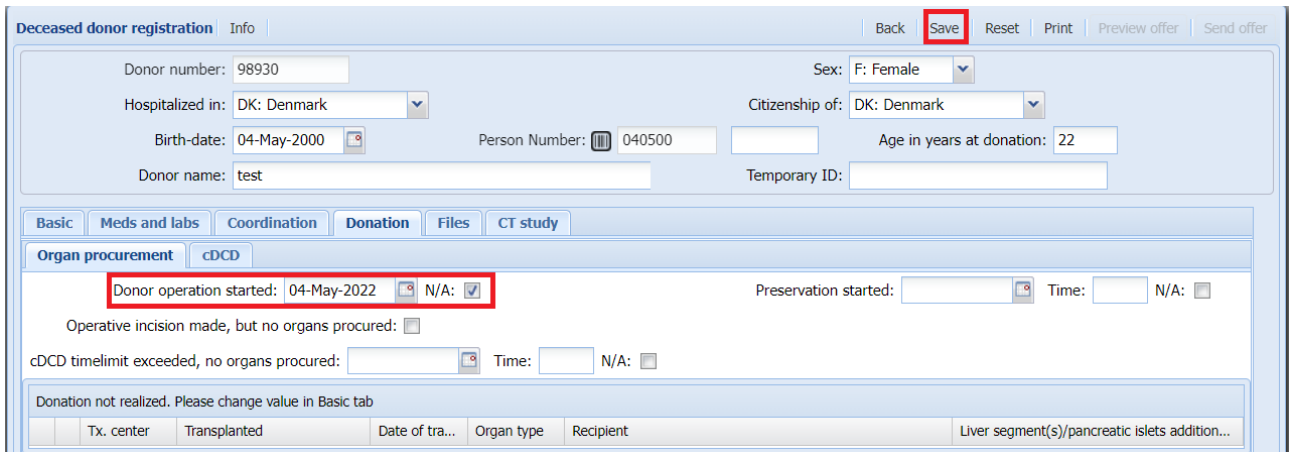

Once you have saved the information, you can procure an organ. To start with, all the organs are listed as not procured, to procure an organ please click on the 'Procure an organ' button.

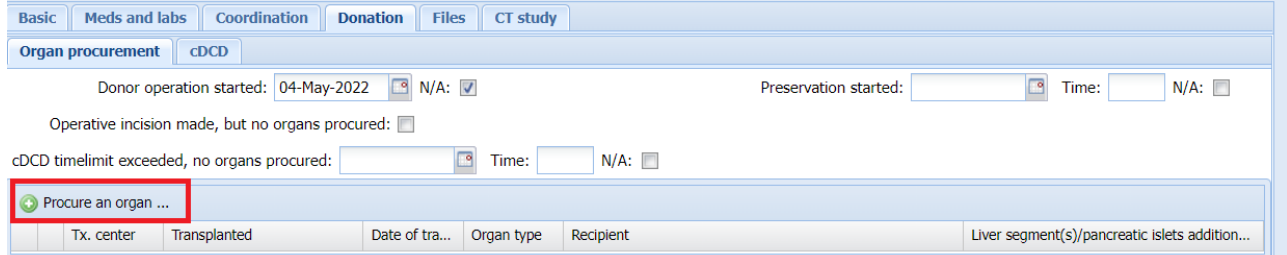

A new window will pop up where you can enter organ type and more information.

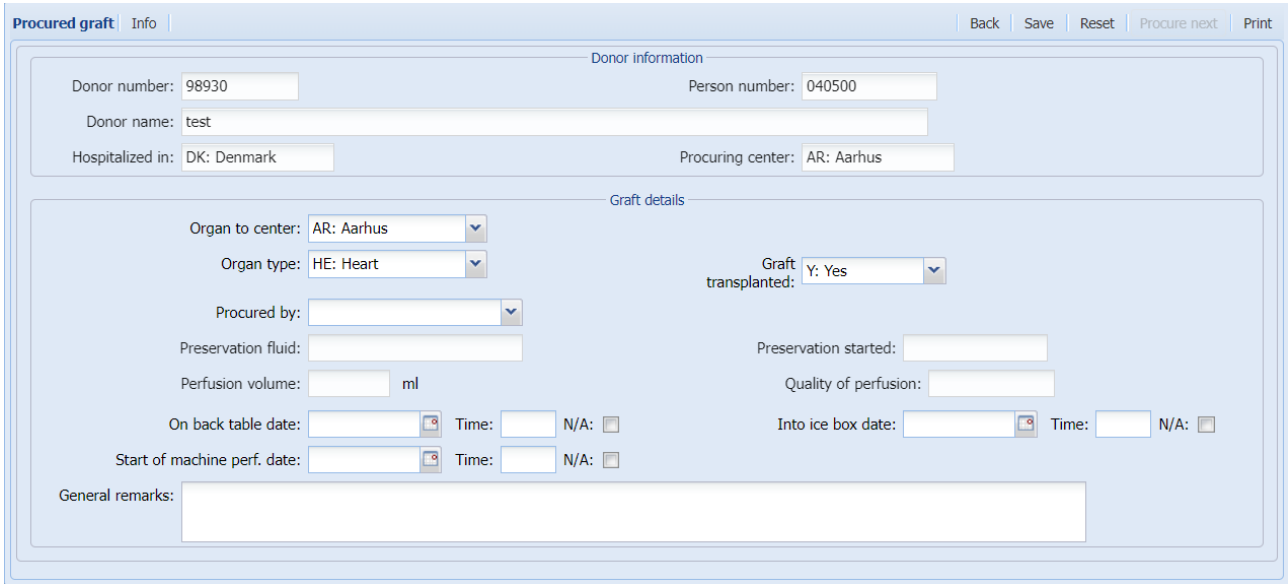

When you have saved the information, you will be able to procure the next organ by click on the 'procure next' button

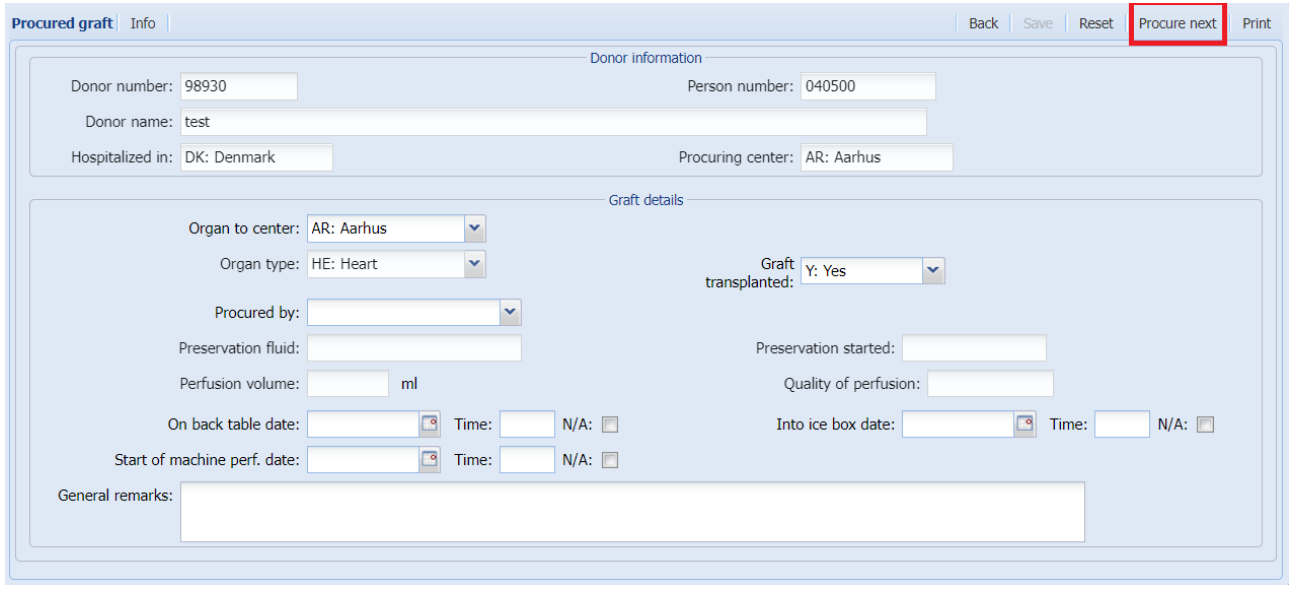

If you do not know whether the organ has been transplanted or not, you can leave the 'Graft transplanted' empty.

If you later on connect the organ with a recipient, the field 'Graft transplanted' will automatically be filled in with yes.

## 4.2.1. Organs procured used for other purposes

<span id="page-6-0"></span>If the organ has been procured without the intention of being transplanted and used for other purposes, it need to be registered here.

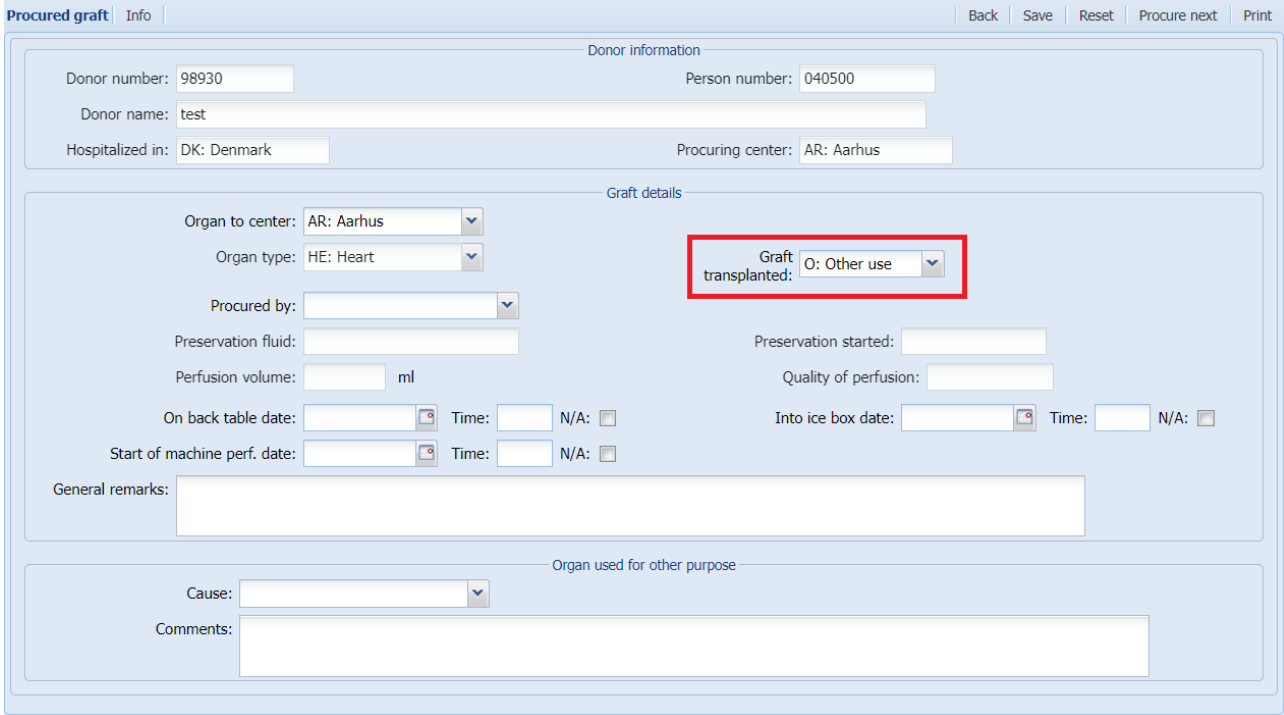

<span id="page-6-1"></span>Registration of cause of why organs has not been procured. Please chose cause from list of value.

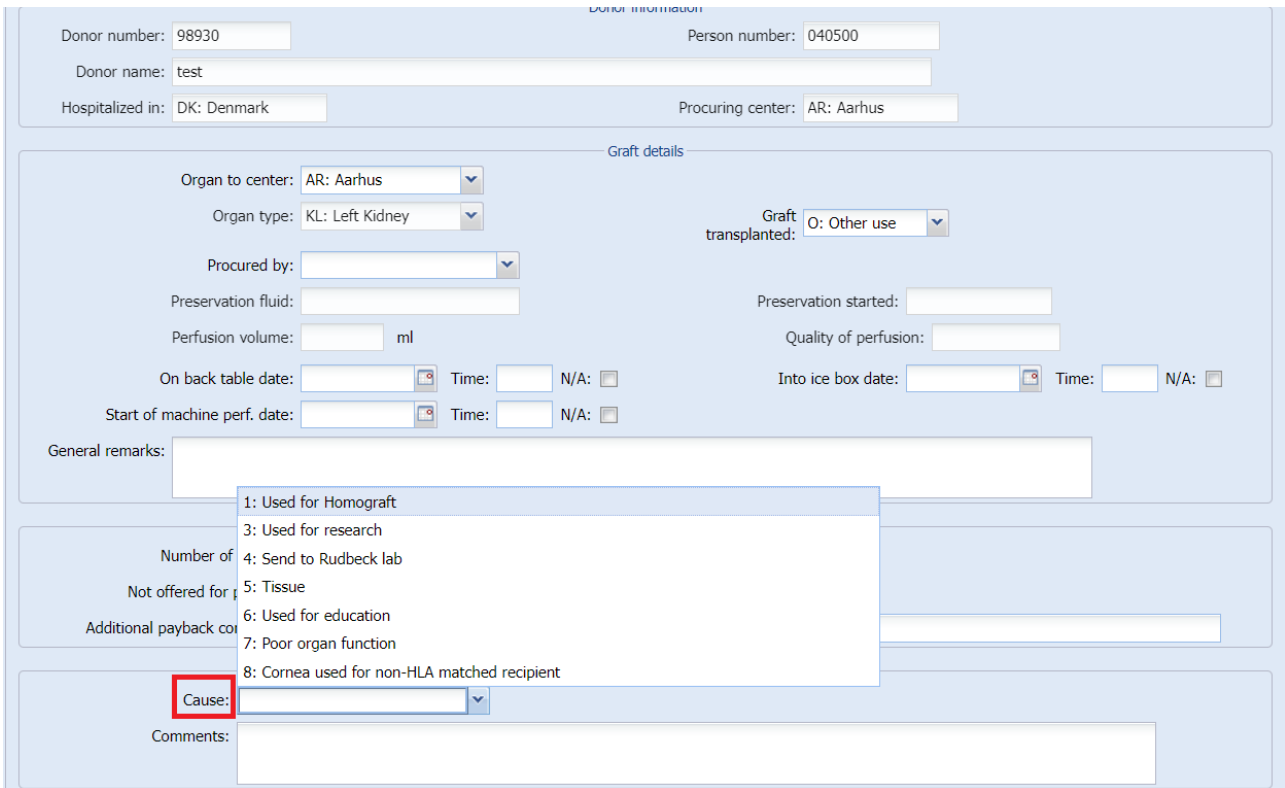

### **4.2.2.** Organs procured but not transplanted

If the organ has been procured, with the intention of being transplanted but not been transplanted

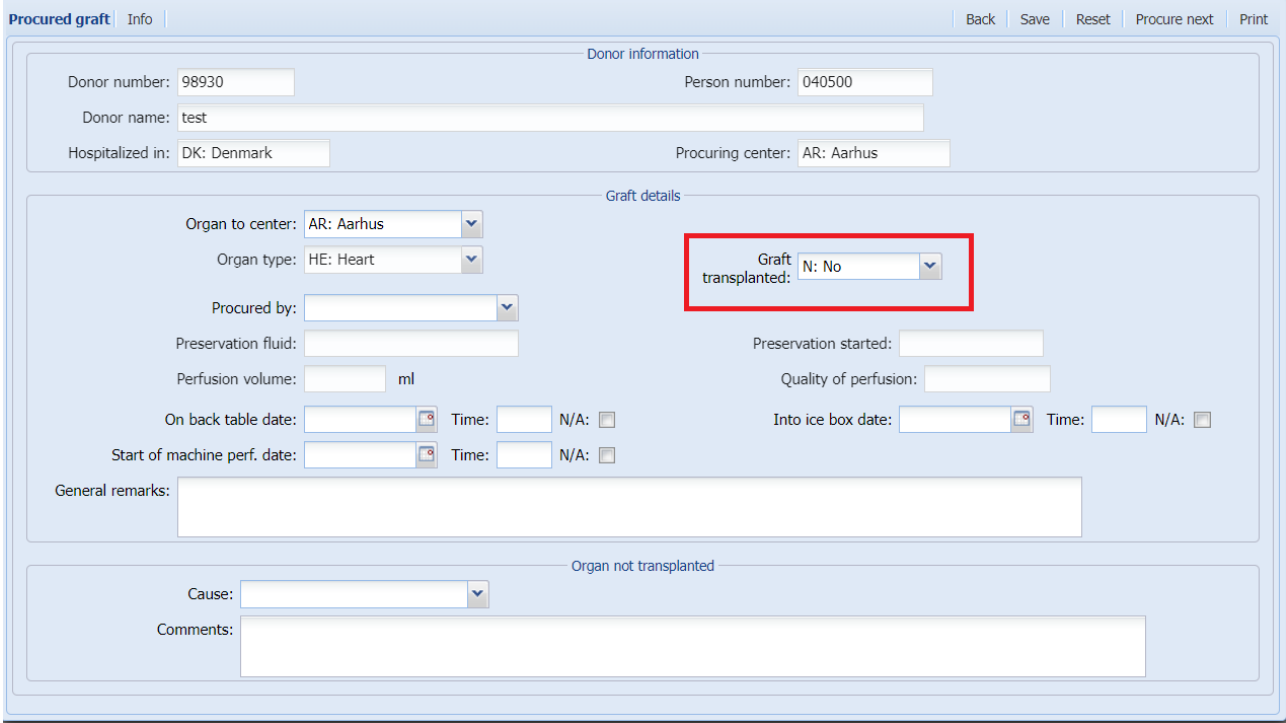

Registration of cause of why organs has not been procured. Please chose cause from list of value.

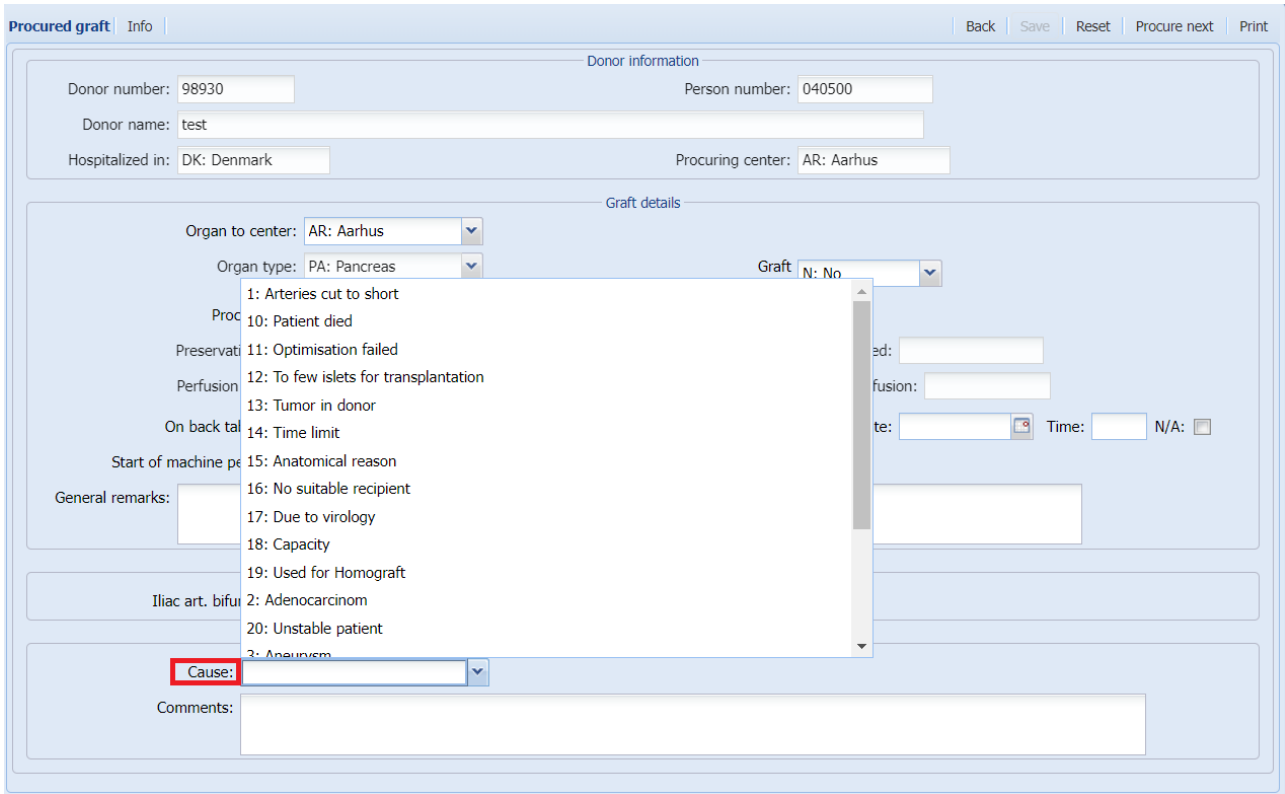

If you go back you get an overview of procured and not procured organs

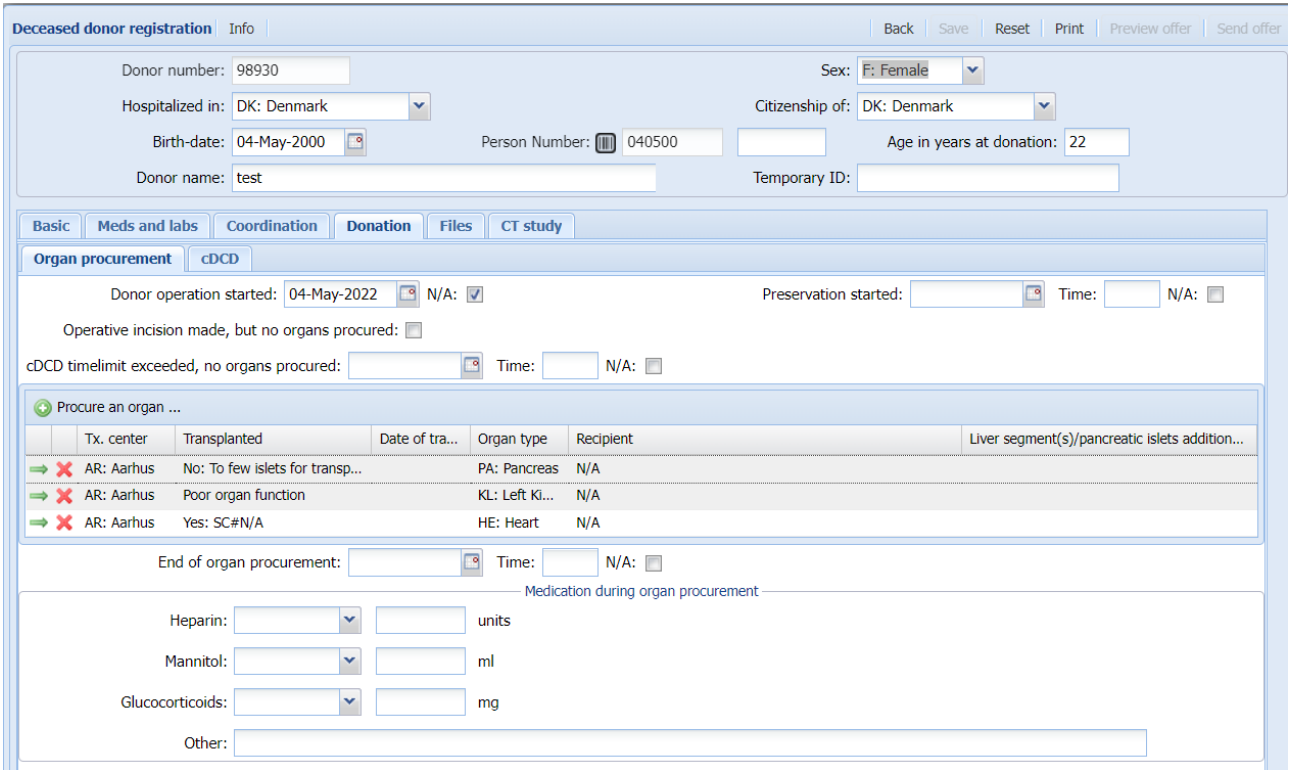

# <span id="page-8-0"></span>*4.3. Laboratory test, clinical information and medication´*  Fill in all available data

# <span id="page-8-1"></span>*4.4. HLA typing*

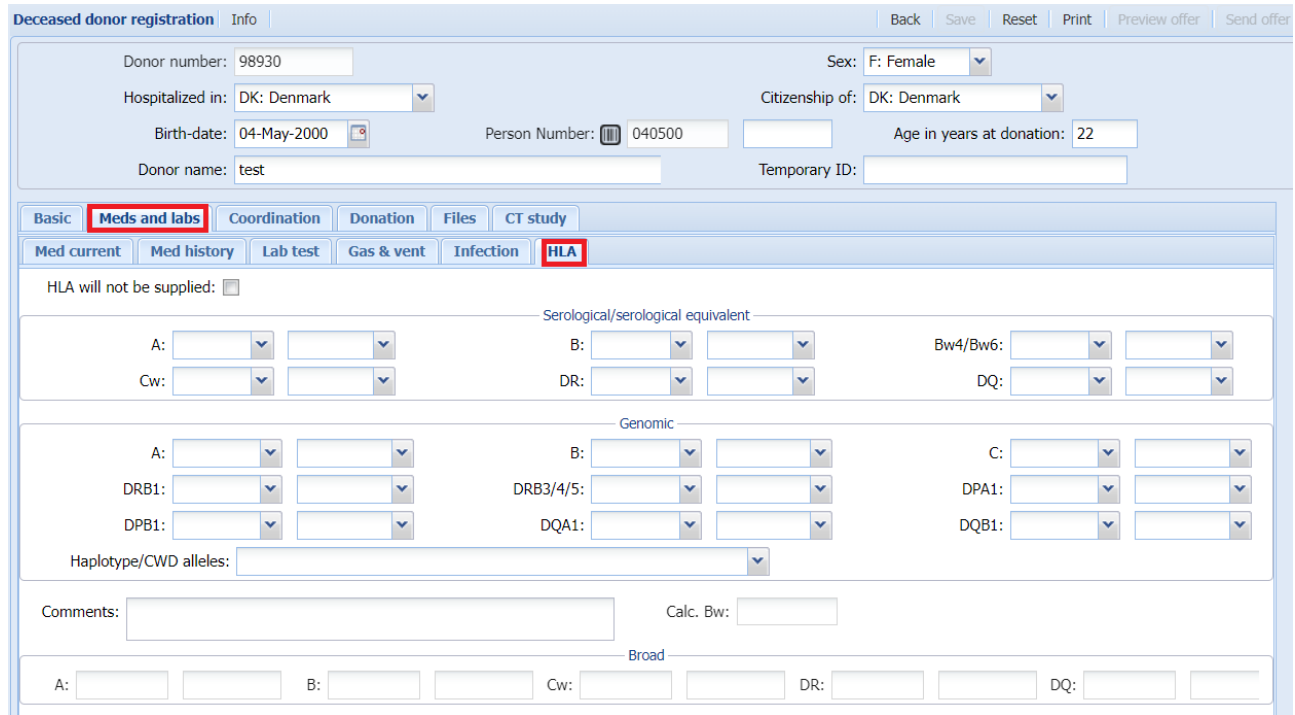

Enter the HLA type or select between HLA types by pressing the drop down menu. To select a specific type on the list, click on it.

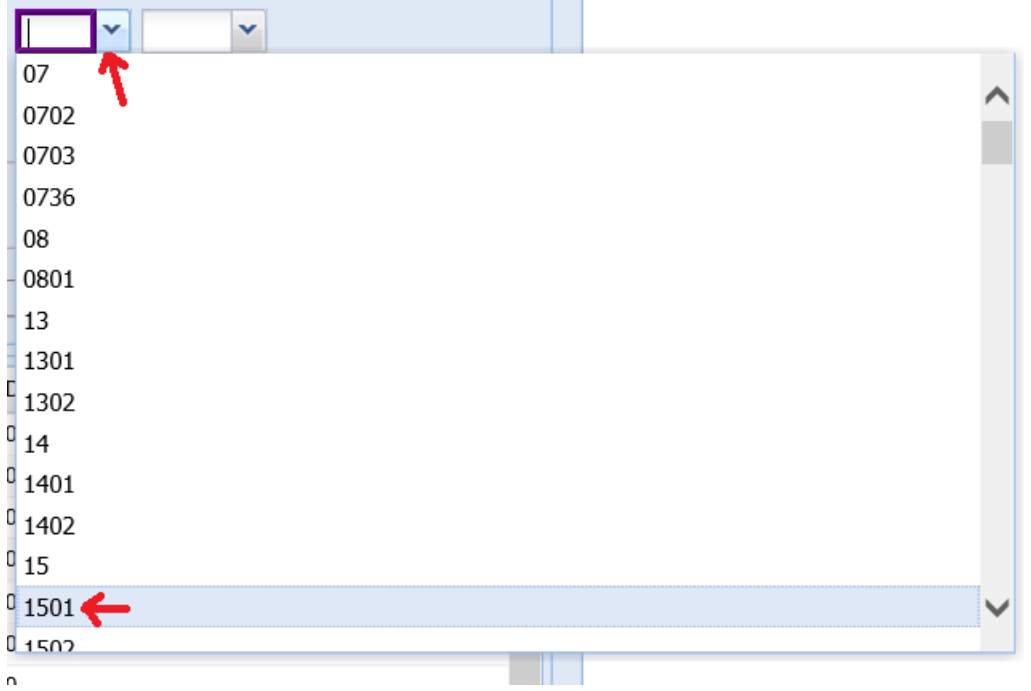

#### If you start typing, the list will narrow down

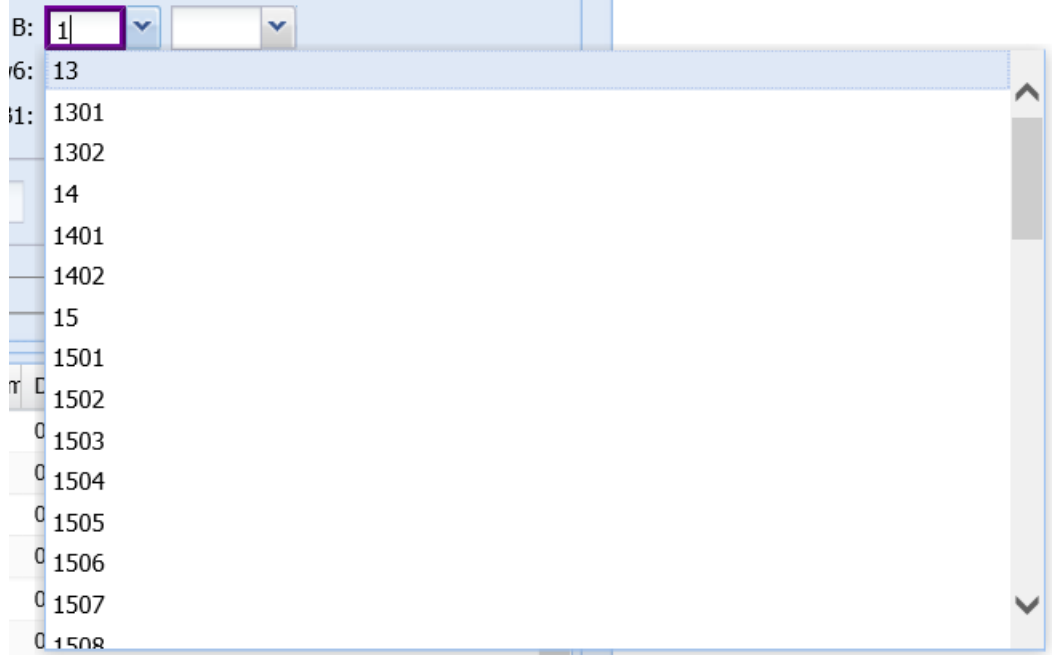

Bw4 and Bw6 is automatically calculated from the association to the HLA type, but *not* automatically counted as part of the donor HLA.

To use the calculated Bw4 and Bw6, you have to enter them into the HLA registration fields.

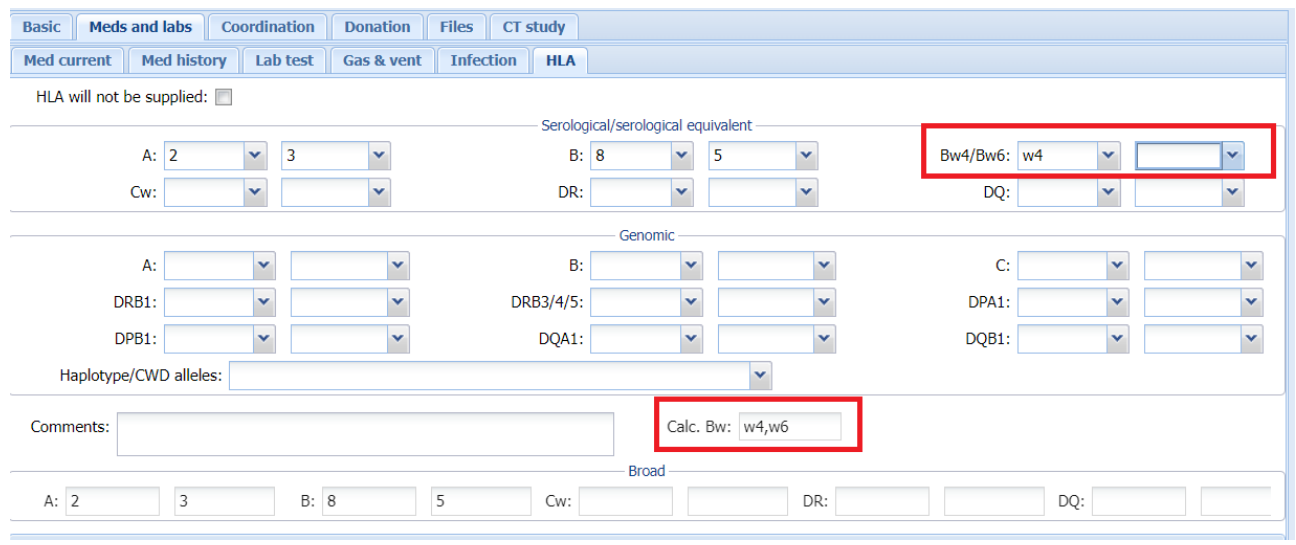

# <span id="page-10-0"></span>5. Registration of organ offer information

1. Choose if the organ offer should be send internal Scandiatransplant (Send to SCTP), out of Scandiatransplant (send to others) or both.

If you at first wish to send the offer to Scandiatransplant and then find out later on that the offer can be send to external organisations, you just alter √ from 'send to SCTP' to 'send to others' and press save.

- 2. Select the organs you wish to offer
- 3. Fill in the rest of the information

Press save before continuing.

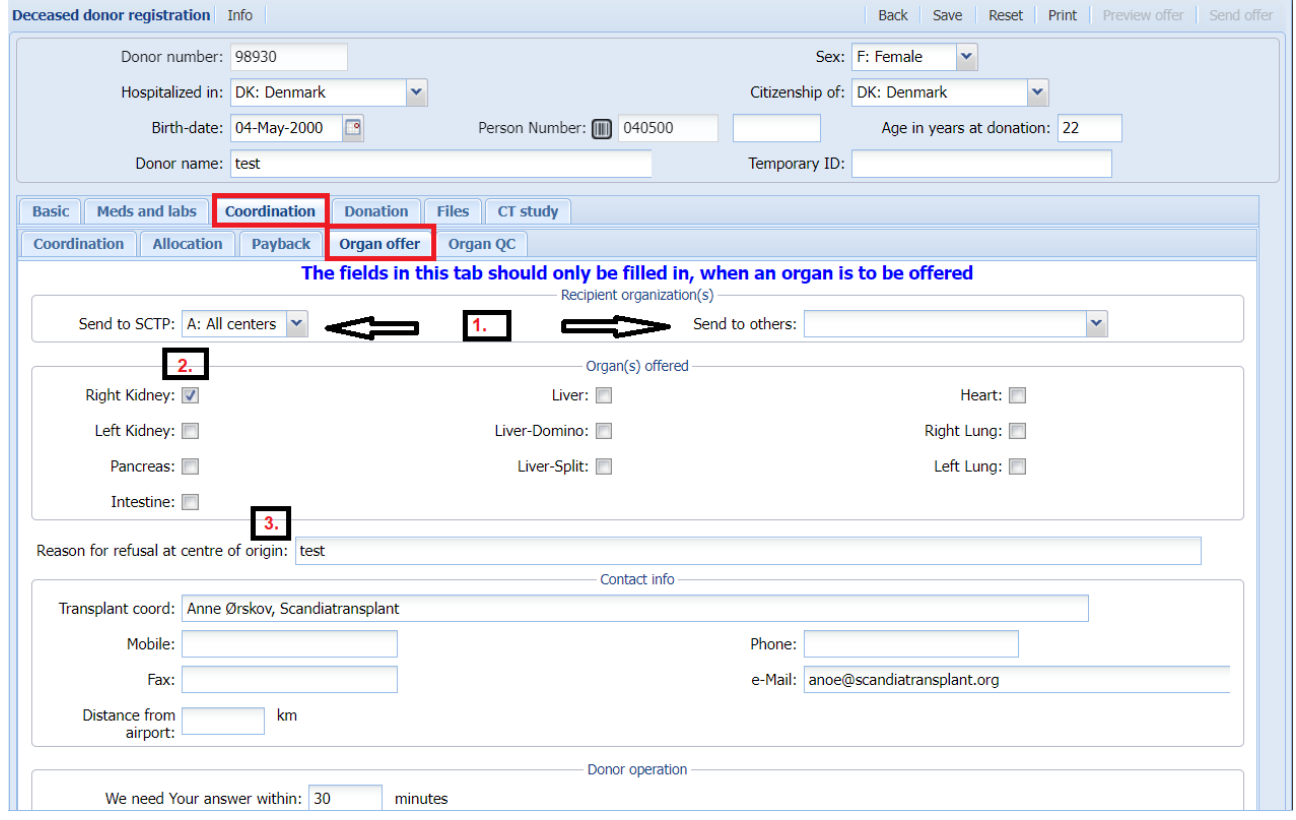

#### <span id="page-11-0"></span>6. Preview and send organ offer

If you wish to check the information that you have registered before sending the offer, you can press the preview button (yellow below). By pressing preview, you get the pdf as a pop-up in a new window.

If you wish to remove a value you delete and save, if you wish to alter a value do so by overwriting followed by saving.

When you have checked the registered information and you wish to send the offer, press the send button (green below). The organ offer will now be send to **all** registered receivers by e-mail and a SMS notification.

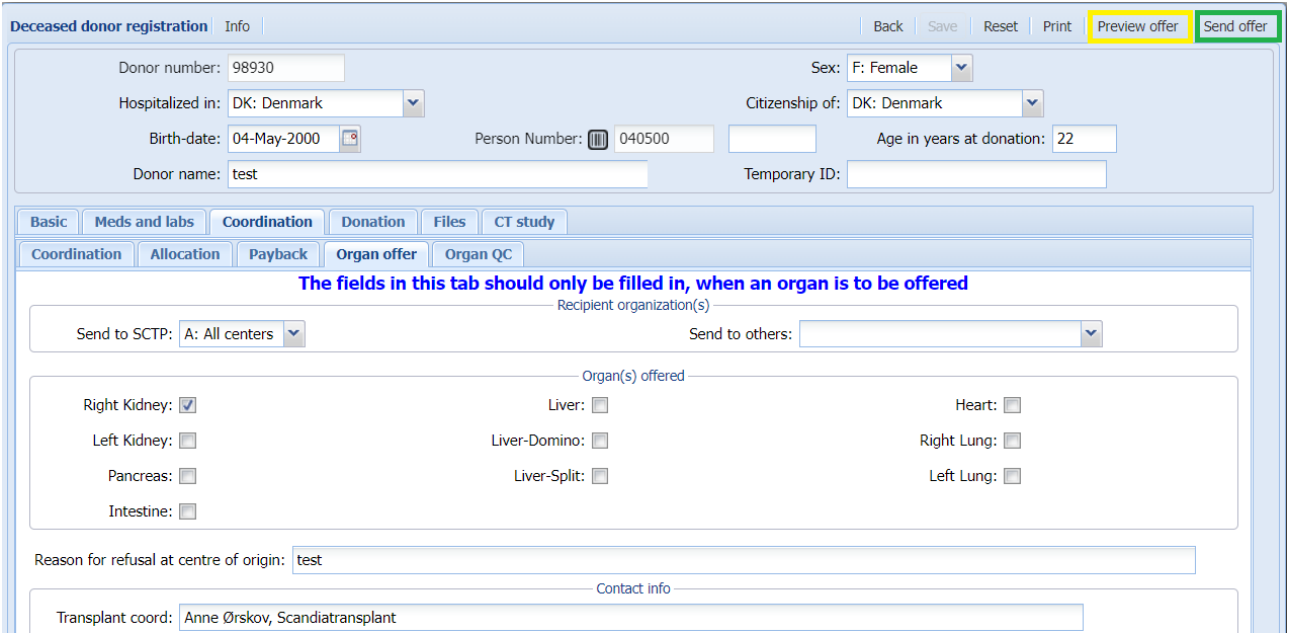